# DREAMFIBER HOMES

Dream Finders Homes brings you the DreamFiber Home

Powered By **CALLER FAST** 

喆

# Plume Self-Installation Guide

https://dreamfiberhomes.com/|1-855-342-3721

- From the App Store on Apple devices or the Play Store for Google and Android devices, download the free HomePass by Plume app.
- Choose *Setup HomePass* and the app will prompt you to accept the Terms and Conditions.
- Choose *Accept* in the top right corner of your screen to continue.

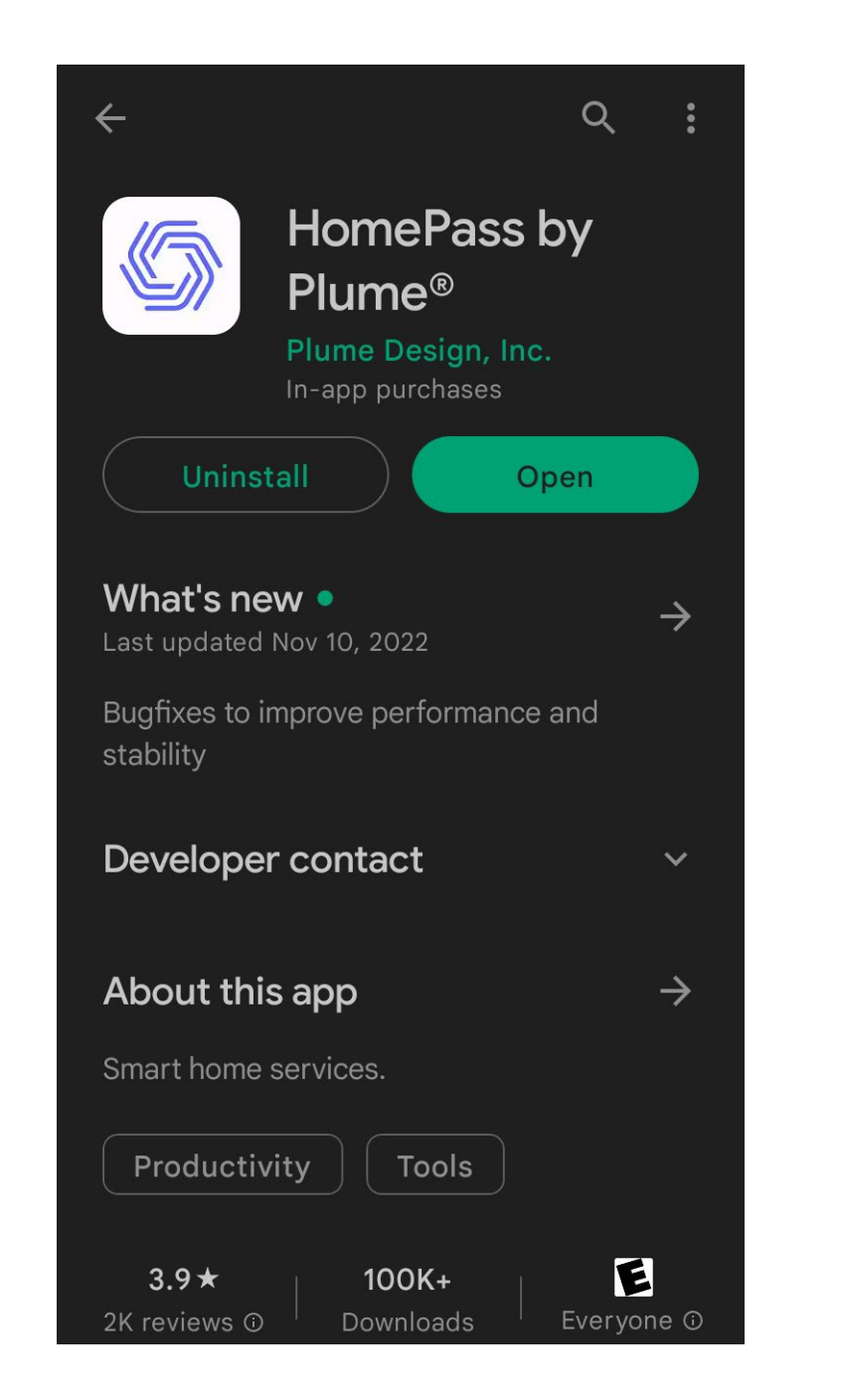

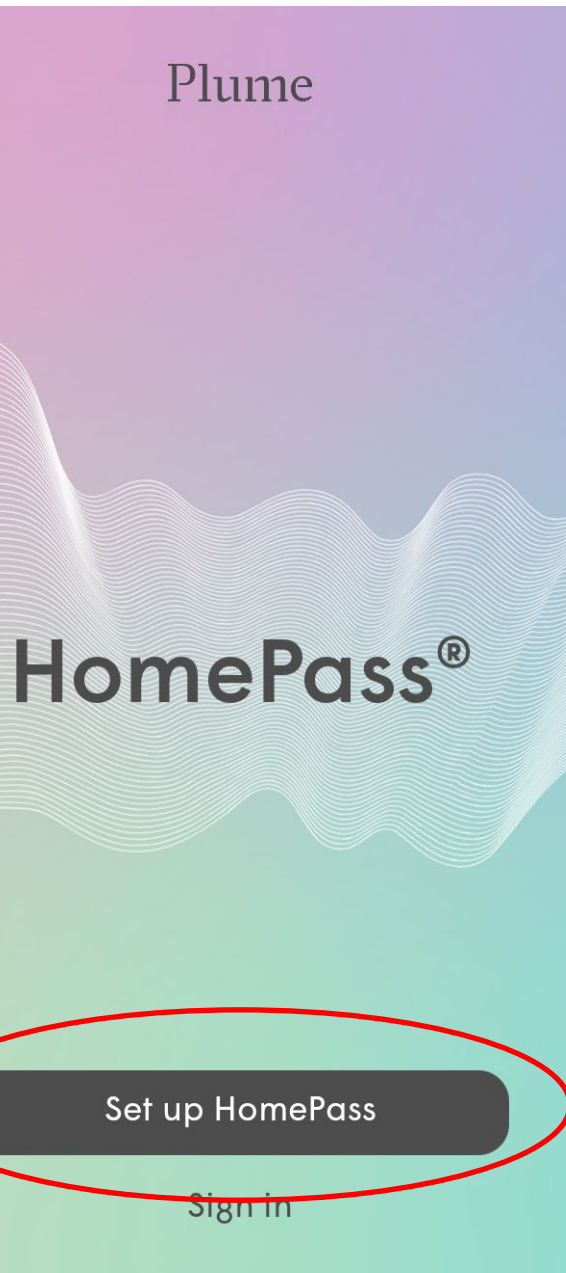

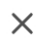

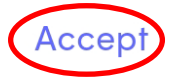

#### **Plume Membership and Cloud Services Agreement**

Pour le Français, Cliquez ici : https://static.plume.com/terms/plume/terms fr.html

Für Deutsch, klicken Sie hier: https://static.plume.com/terms/plume/terms de.html

Para português, clique aqui : https://static.plume.com/terms/plume/termspt.html

Last Updated: May 13th, 2020

This Plume Membership and Cloud Services Agreement is between you and Plume and governs your use of Plume's Adaptive WiFi<sup>™</sup> services, Homepass<sup>®</sup> services, AI Security services, Plume's related mobile applications, (the "Plume Cloud Services") and the Plume membership subscriptions ("Plume **Membership**") necessary to enable and use those services. This Plume Membership and Cloud Services Agreement is a legally binding contract between you and Plume

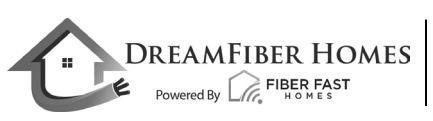

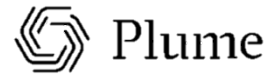

### Download the App/ Account Setup

- Next, you'll be directed to enter your first and last name and choose *Next*.
- After you enter your name, you'll enter your email address and choose *Next*.

### Hello there!

It's a joy to have you with us. What name do you go by?

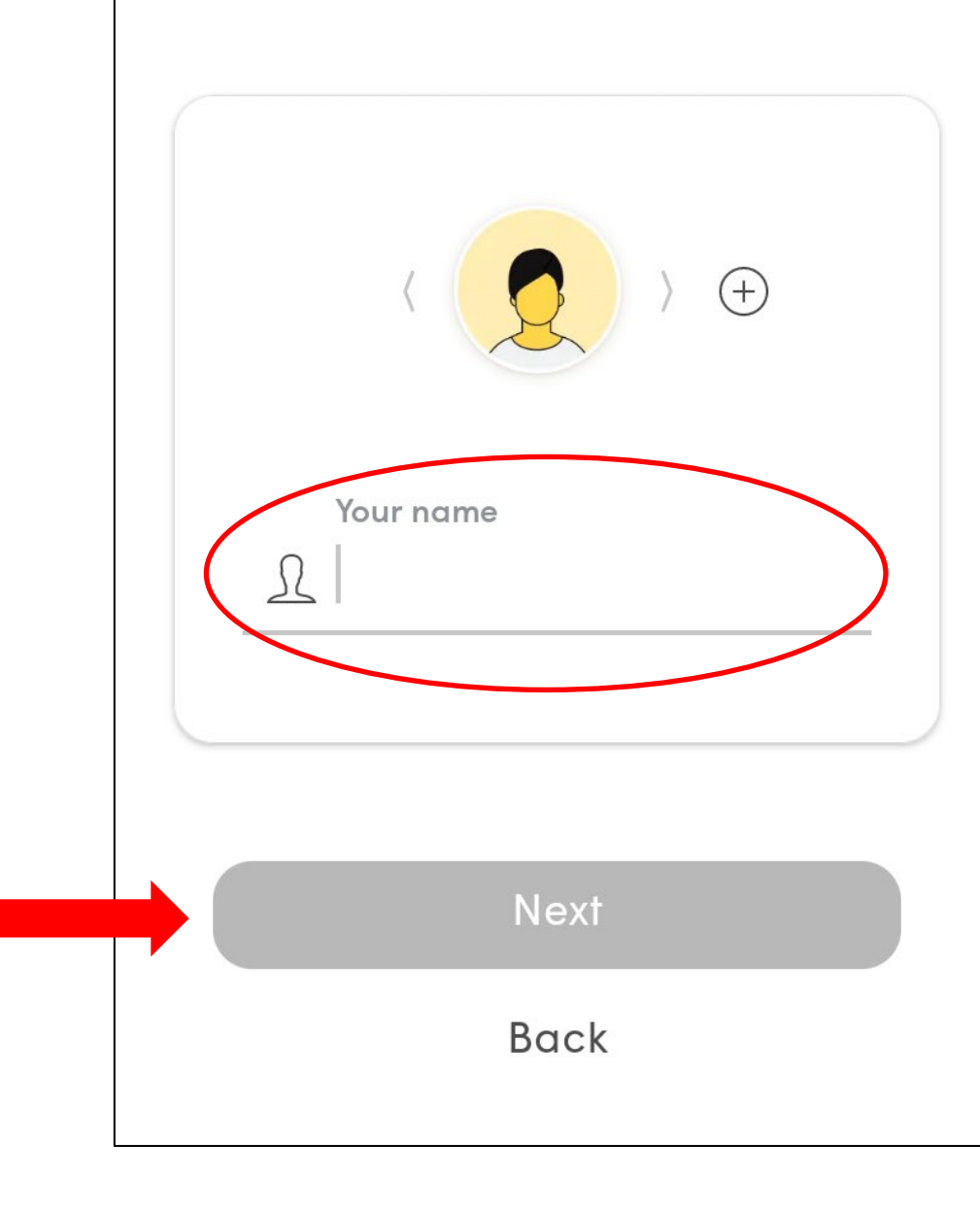

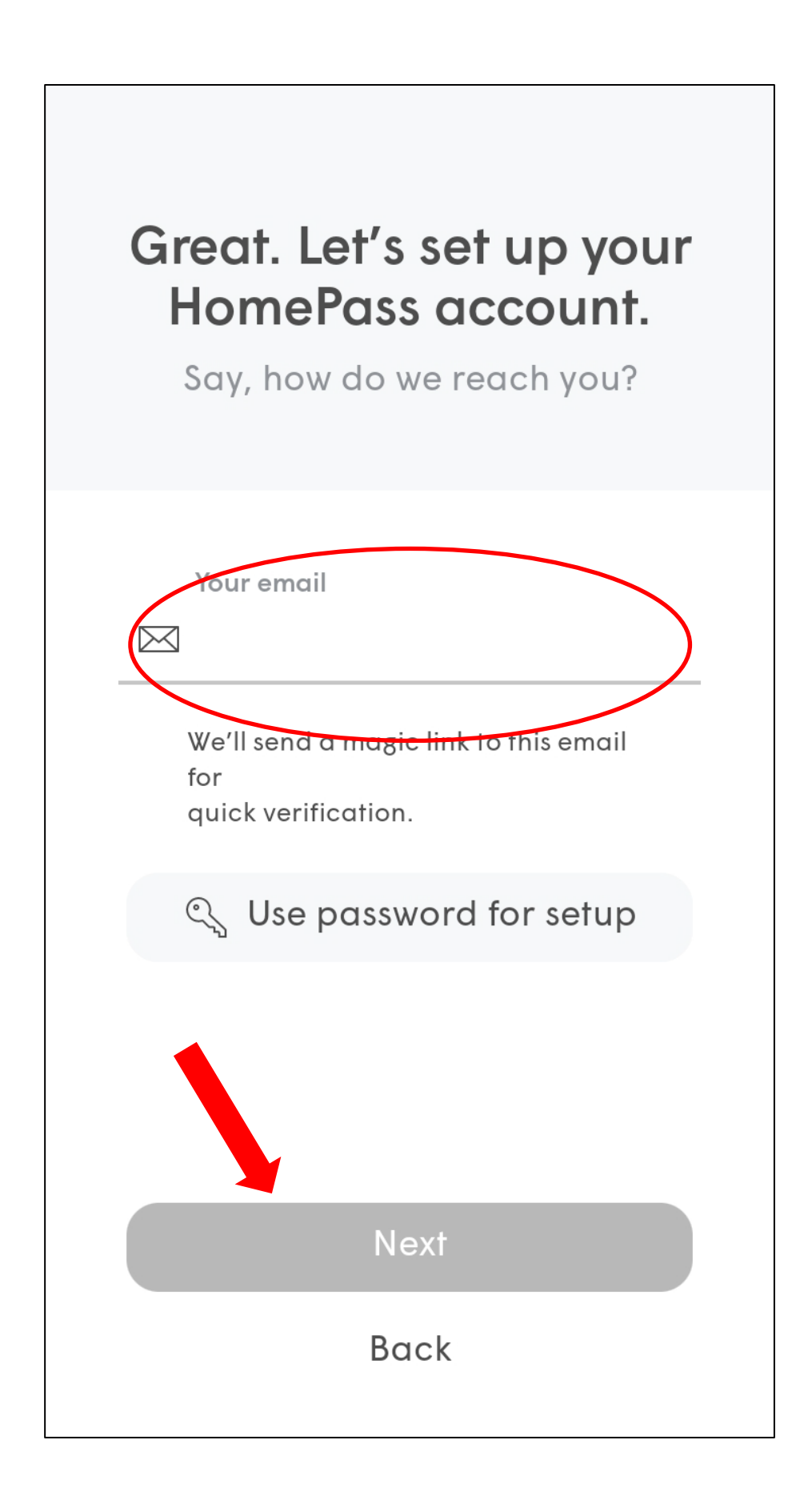

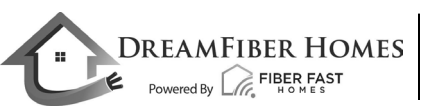

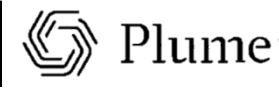

### Account Setup

• Check your email and click on the *Verify Email* link to continue the setup process.

### Almost there!

We have sent a verification link to greg.kruszynski@fiberfasthomes .com.

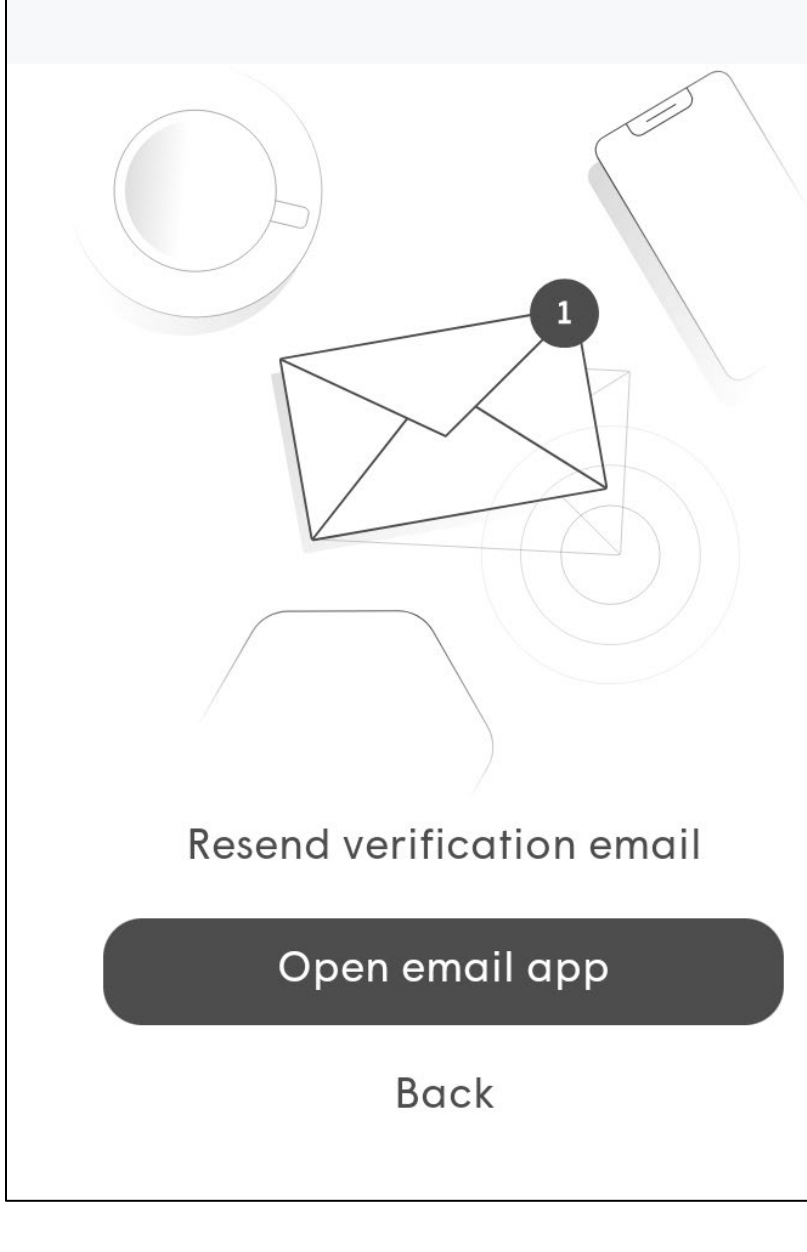

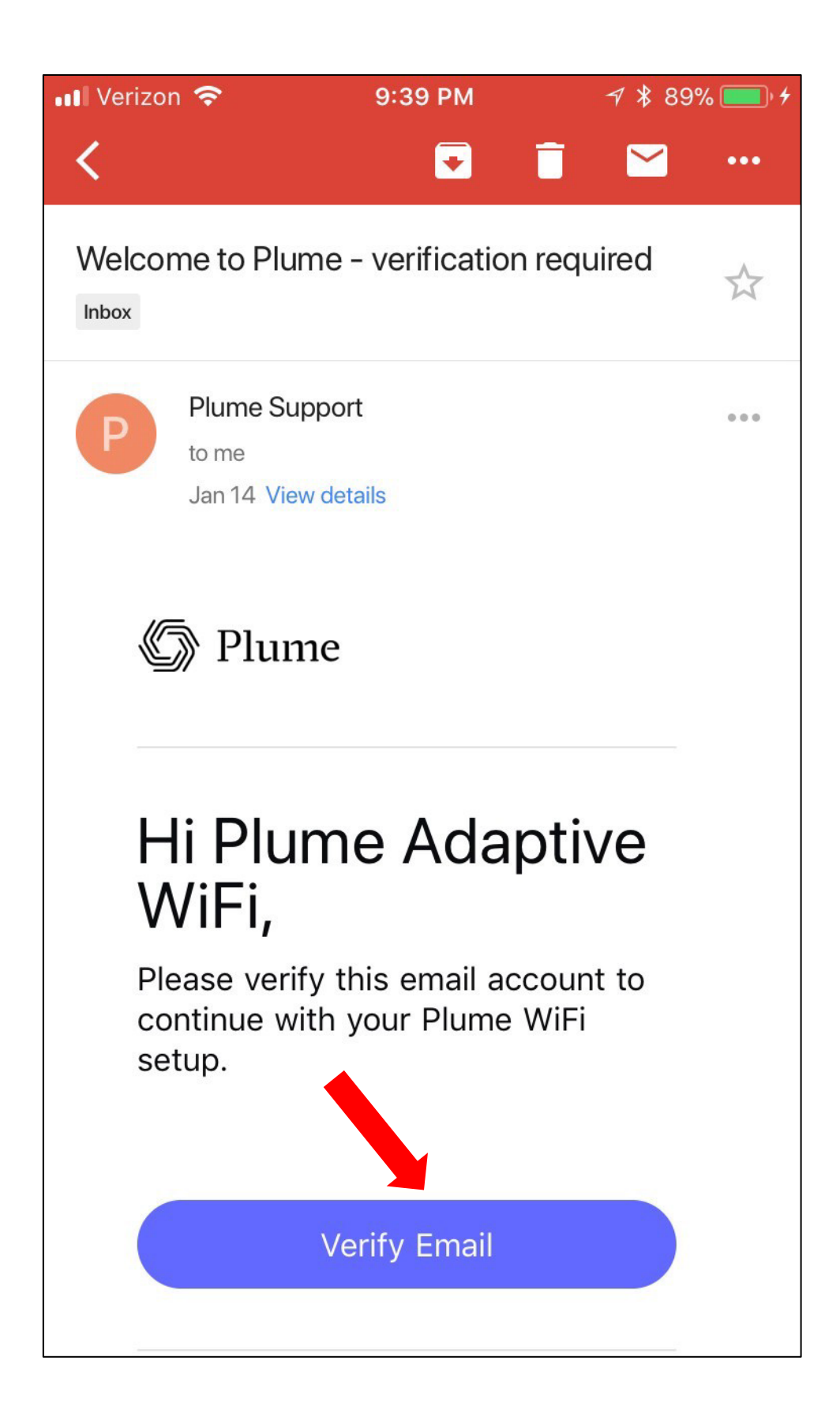

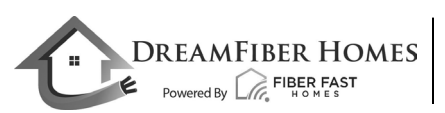

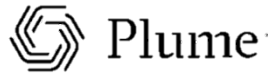

### Account Setup

- The Gateway pod should now be plugged into the power outlet.
- The LED will turn solid for a moment and will begin to slowly pulse.
- Then choose **Next** in the app.
- Stay close to the pod so the app can find it via Bluetooth.
- The LED will continue to slowly pulse until the pod connects to the cloud.

### Great, now let's set up your network

Finish up these few steps to bring your new WiFi to life.

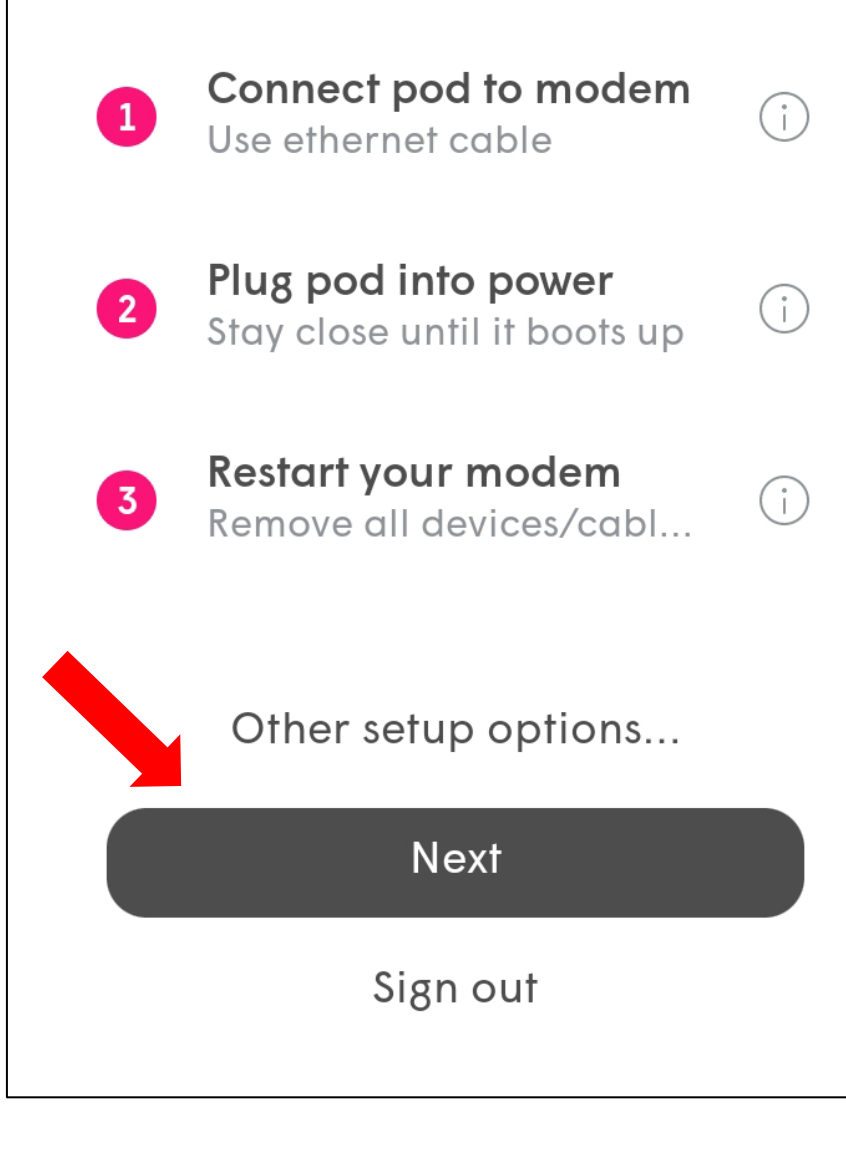

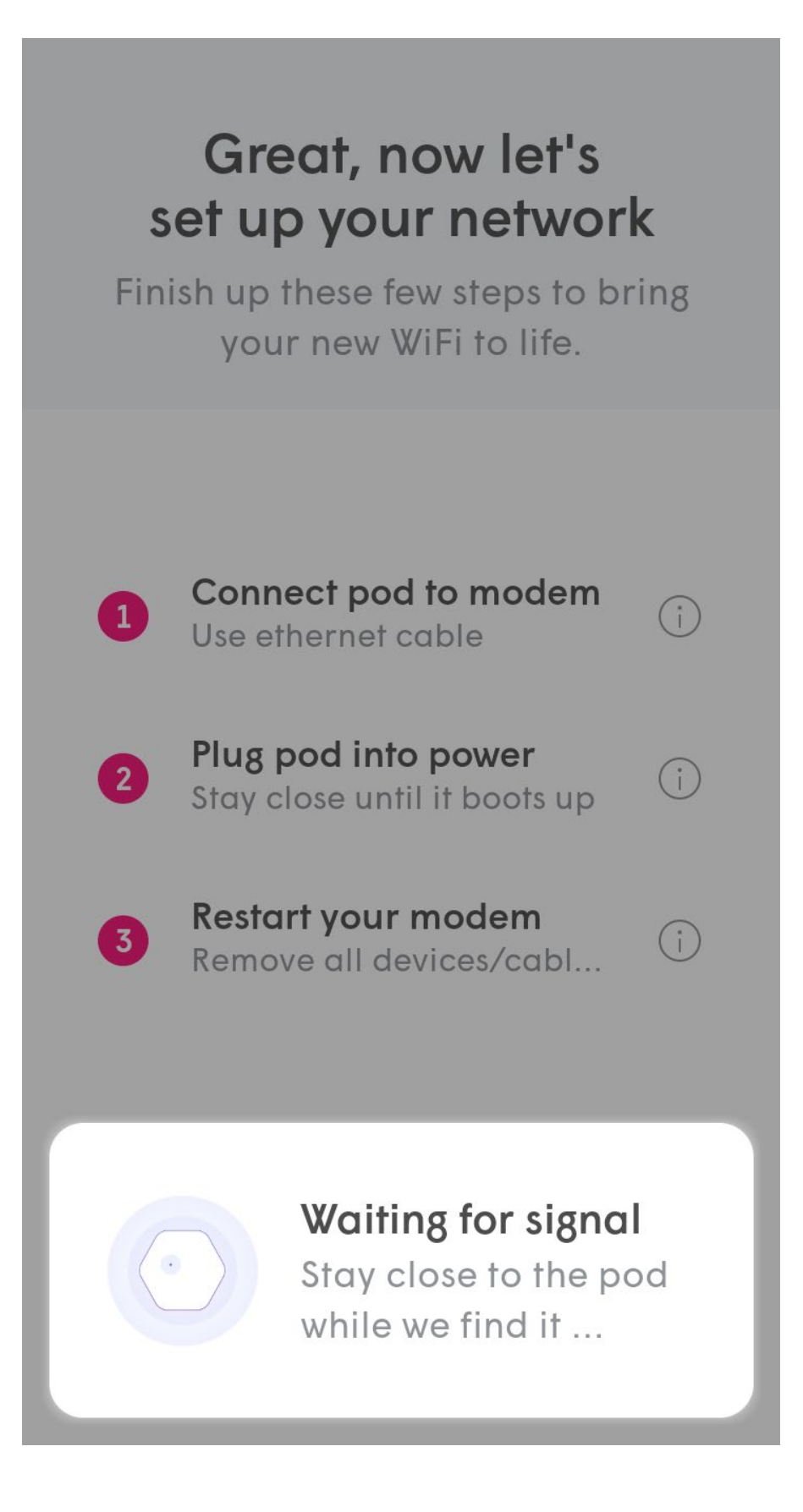

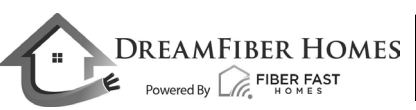

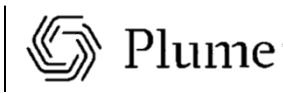

### Connect to Power

- Once connected, the app will prompt you to input your new Wi-Fi name (SSID) and password.
- To simplify setup, you can use your pre-existing SSID and password. This will allow all devices to easily switch to the new Wi-Fi network once the old one has been turned off, without needing to update credentials.
- Alternatively, this could be an opportunity to set up a completely new Wi-Fi network SSID and/or password. This would help ensure that the new Wi-Fi network starts off as secure as possible. Then choose *Next.*
- After a small loading screen, you should see the Found SuperPod message. From here, choose *All Done*.

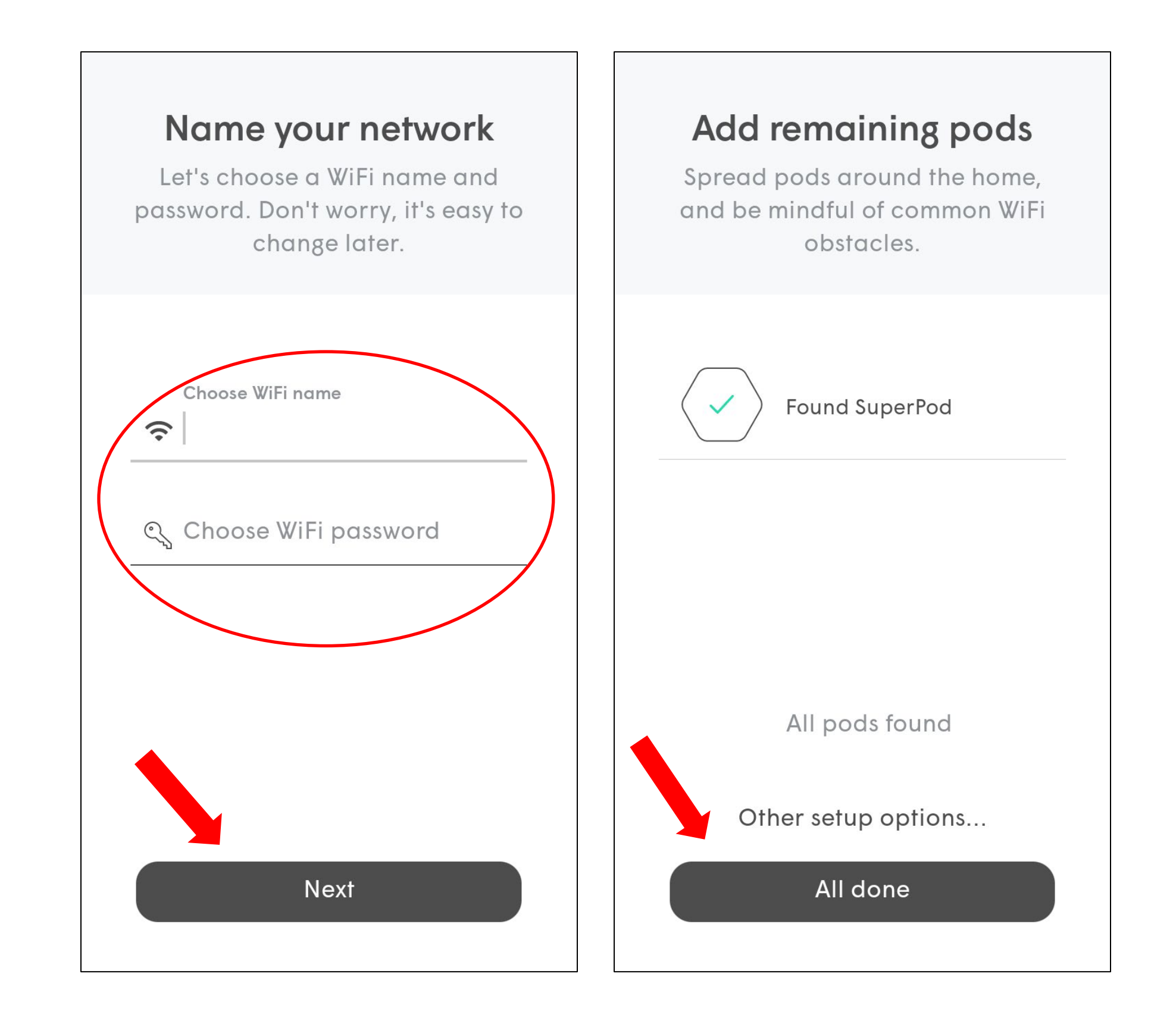

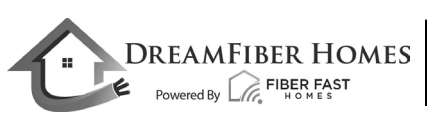

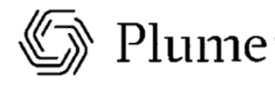

### Set Up Your New Wi-Fi

- The pod will now update with the latest software from Plume.
- Once complete, choose *Next* at the bottom of your screen.

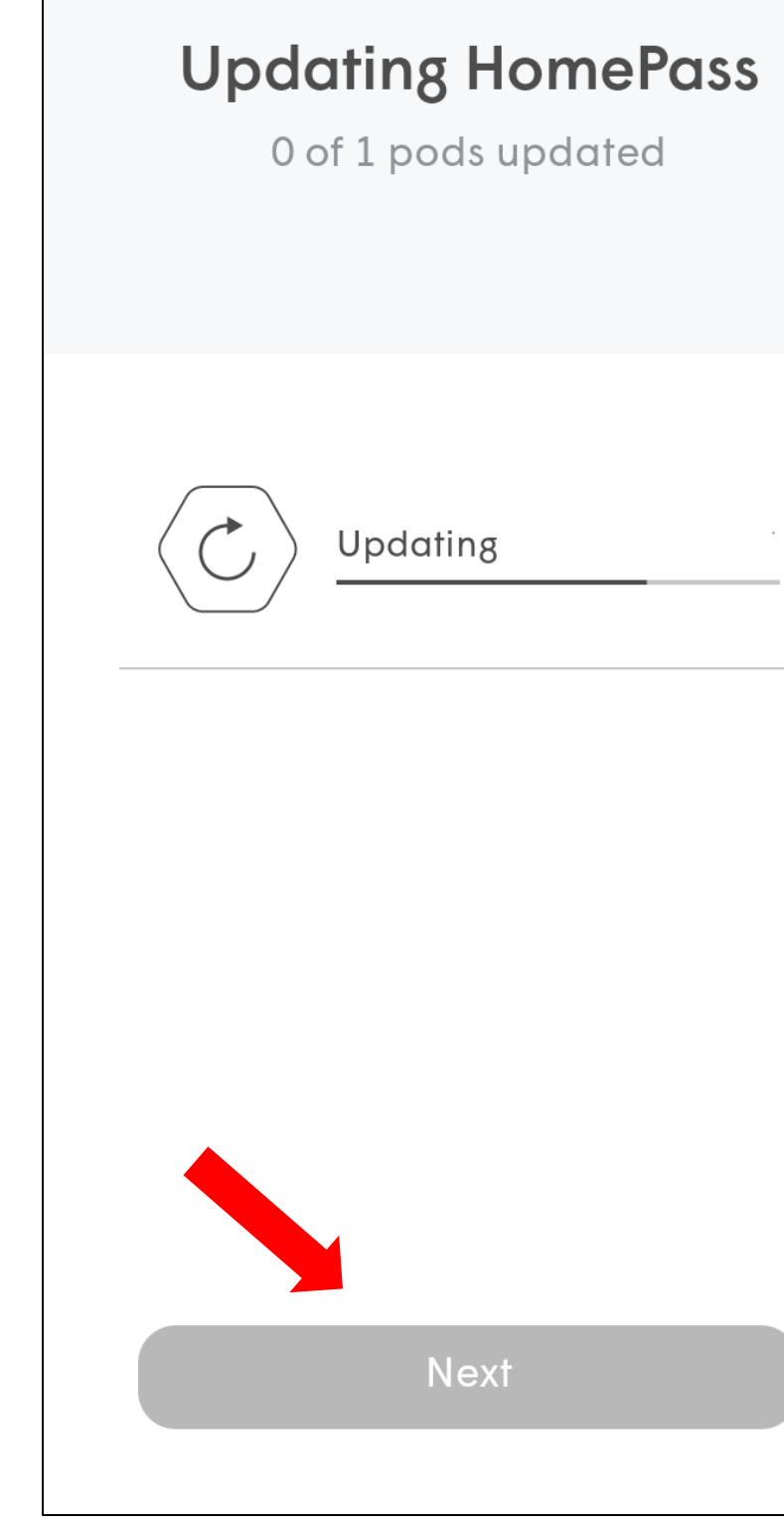

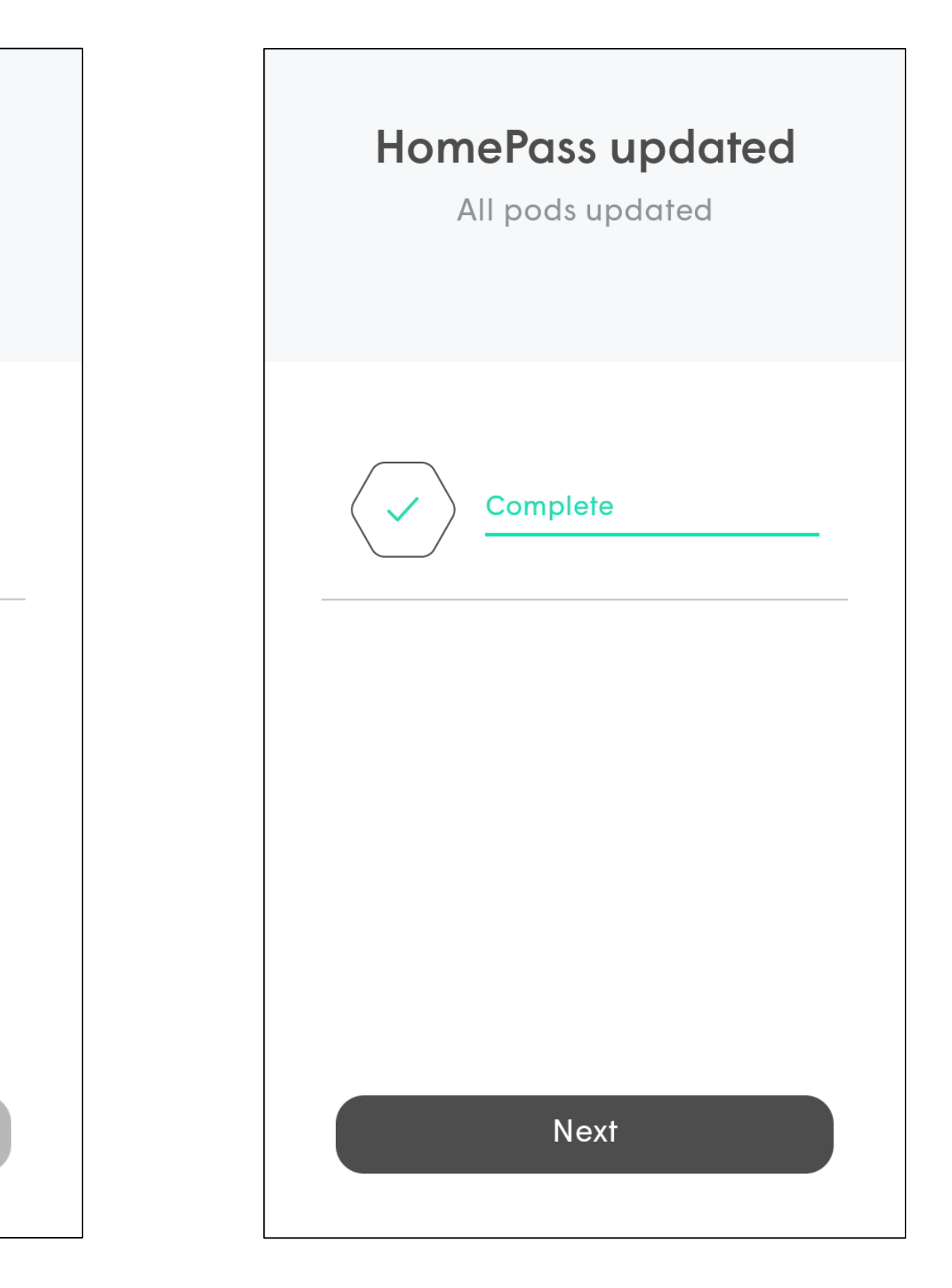

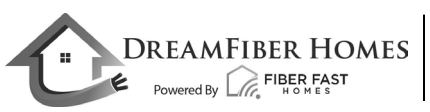

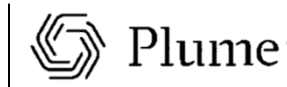

## HomePass Updates

- The HomePass by Plume app will prompt you to join the new Wi-Fi network.
- Tapping on *Join* will cause your phone to attempt to connect to the new network.
- If you are unable to join the new network, you may have to manually go into your phone's Wi-Fi settings to join.
- Then choose *Done*.

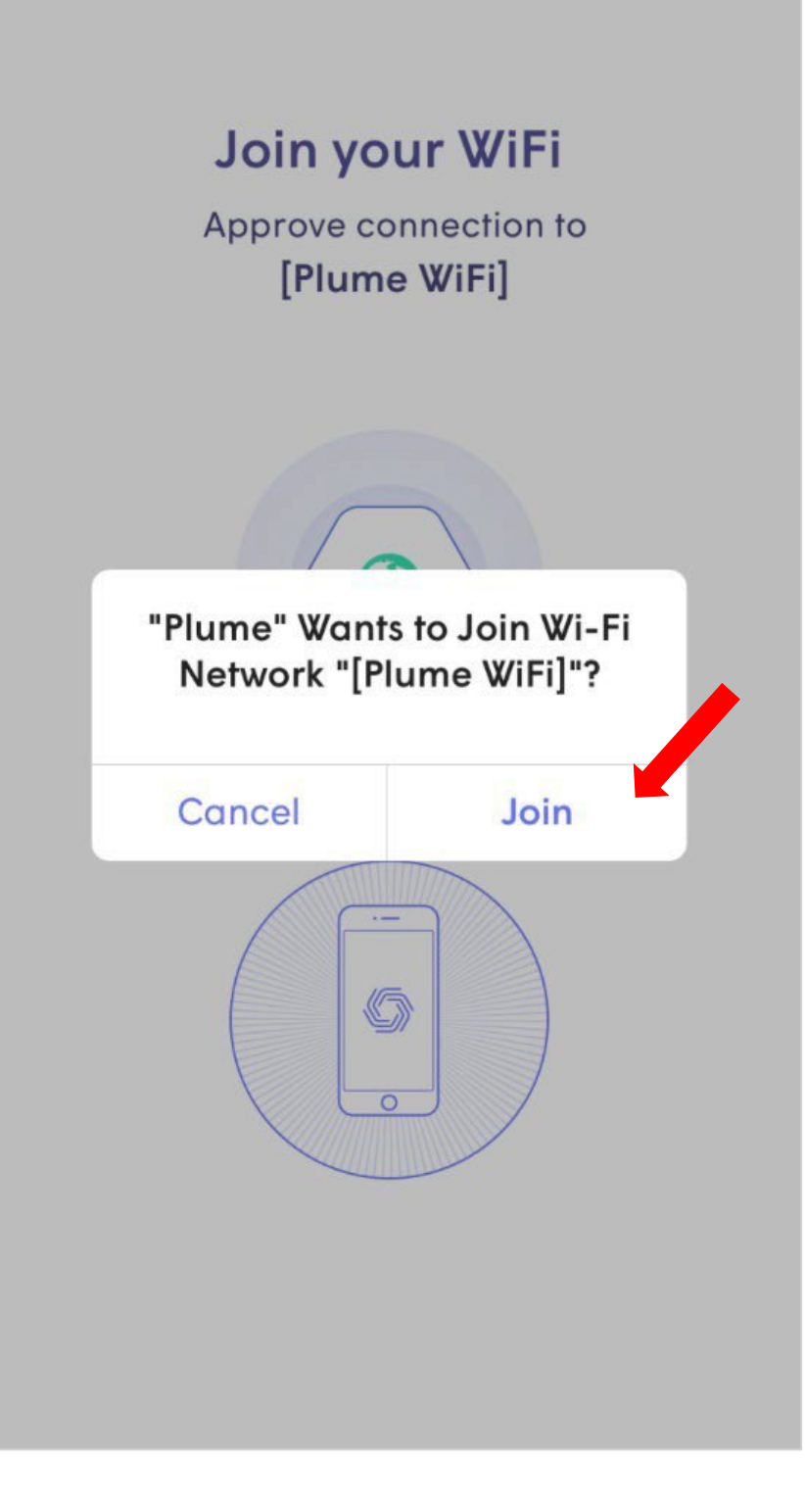

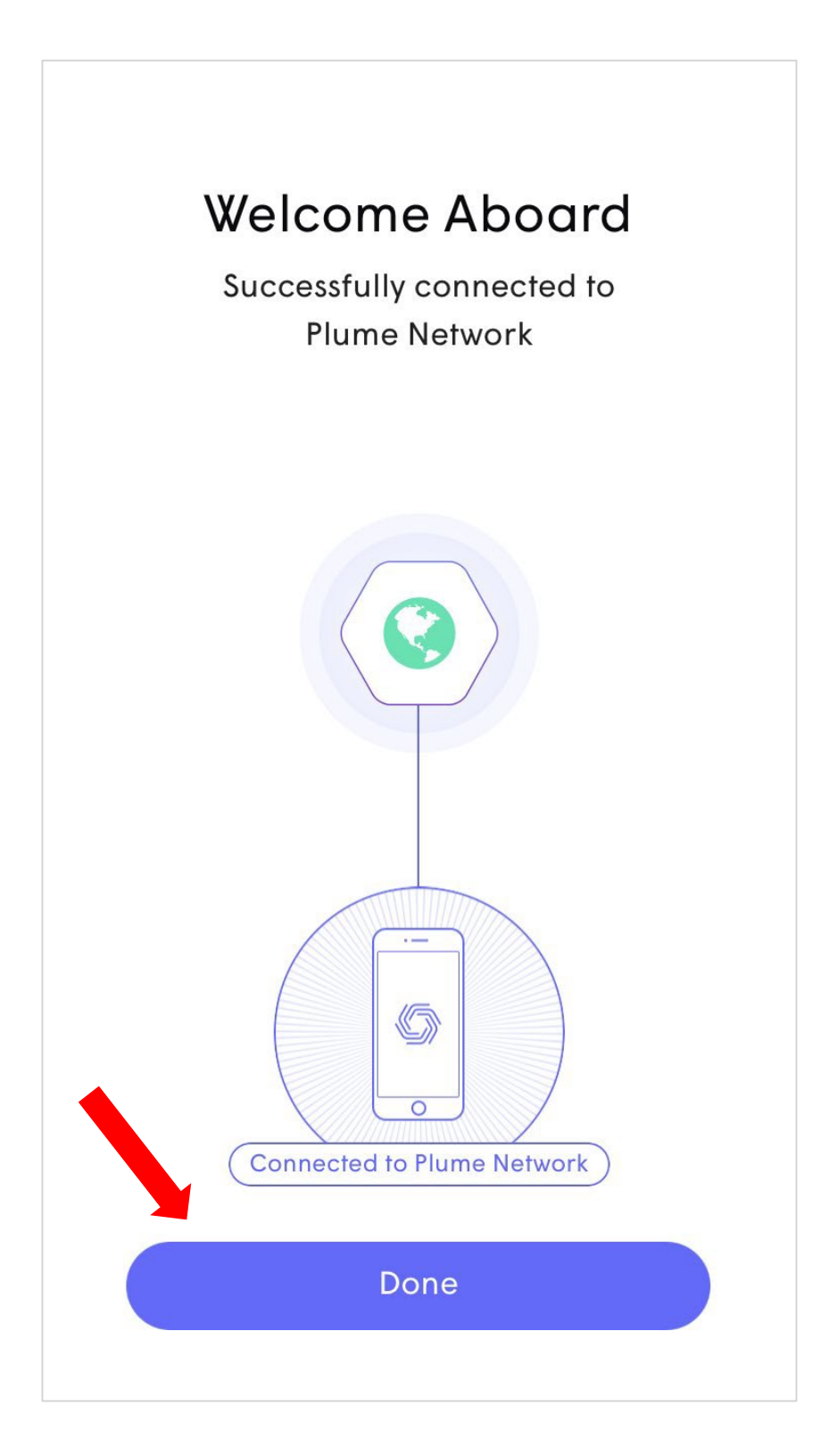

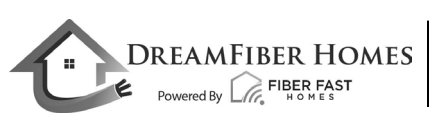

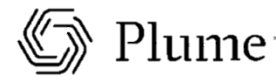

### Join Your Wi-Fi

• You are now at the home screen of the app. This is the screen you will see whenever you open the app while signed into your current account.

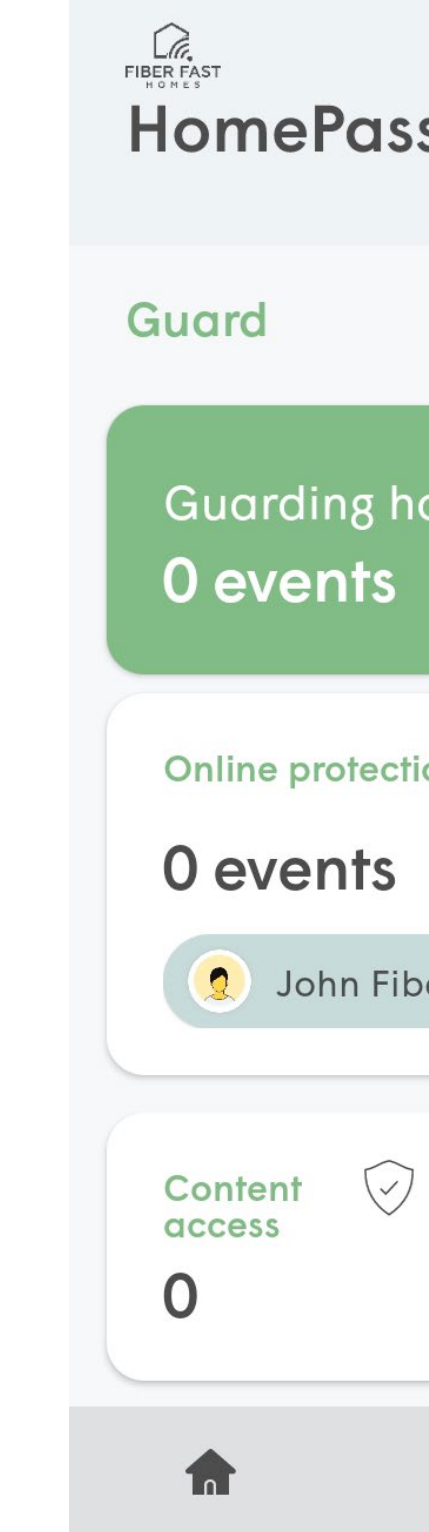

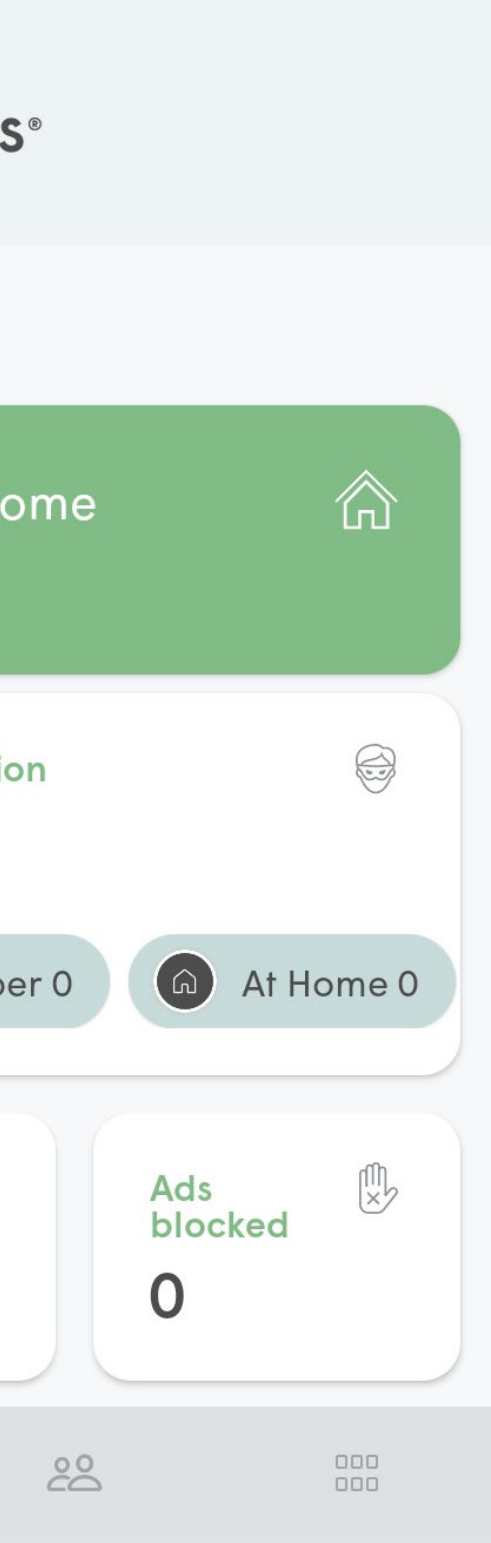

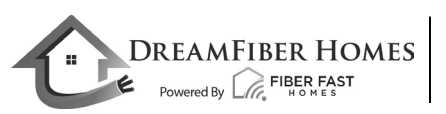

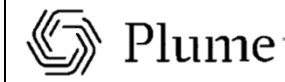

### Setup Complete!

- If you would like to review your password Tap the  $\vert \cdot \cdot \vert$  button on the bottom right of your screen.
- From the next screen, choose *Adapt*.
- From this screen, you'll be able to view and change your password.
- You also have the option to create a guest network.

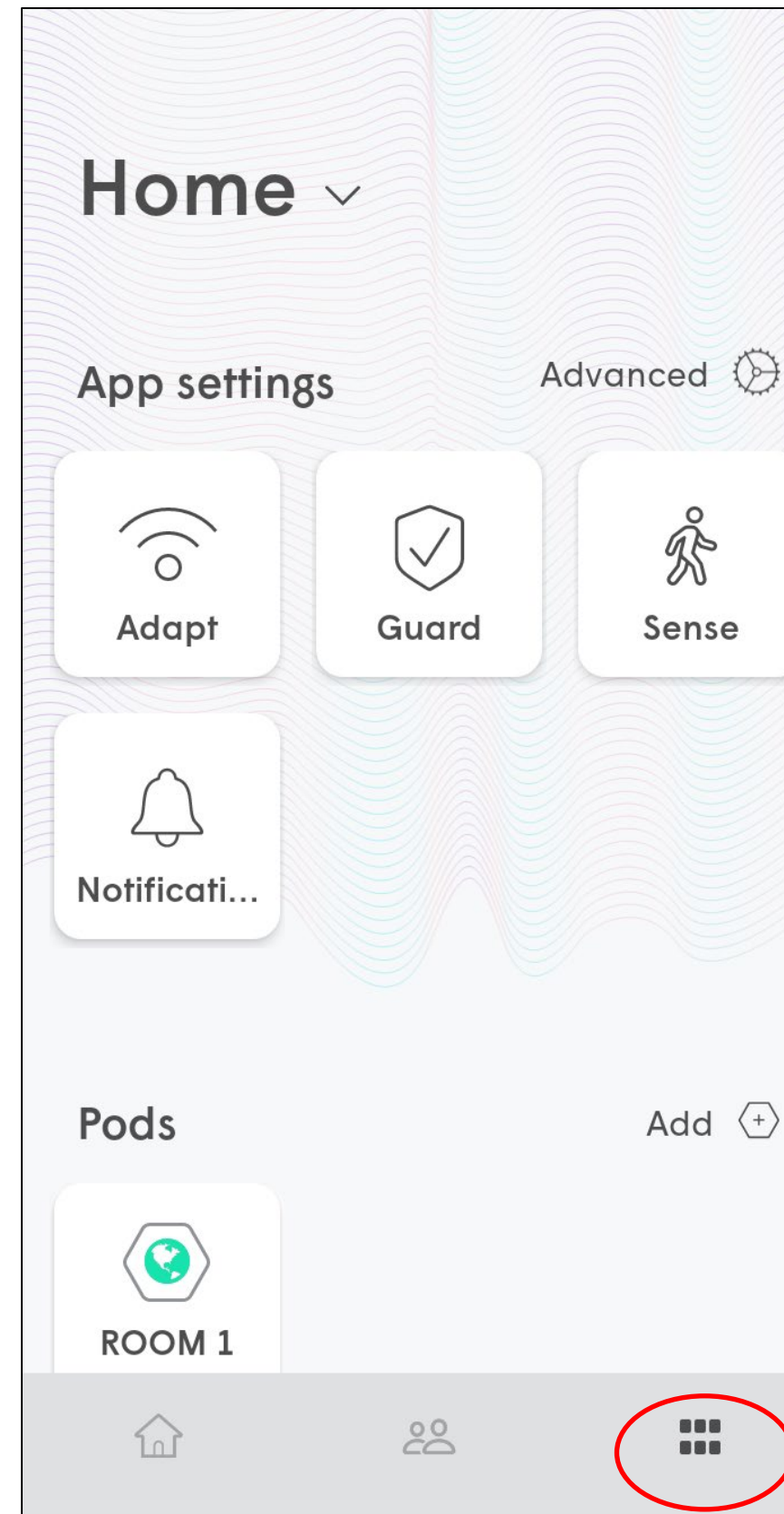

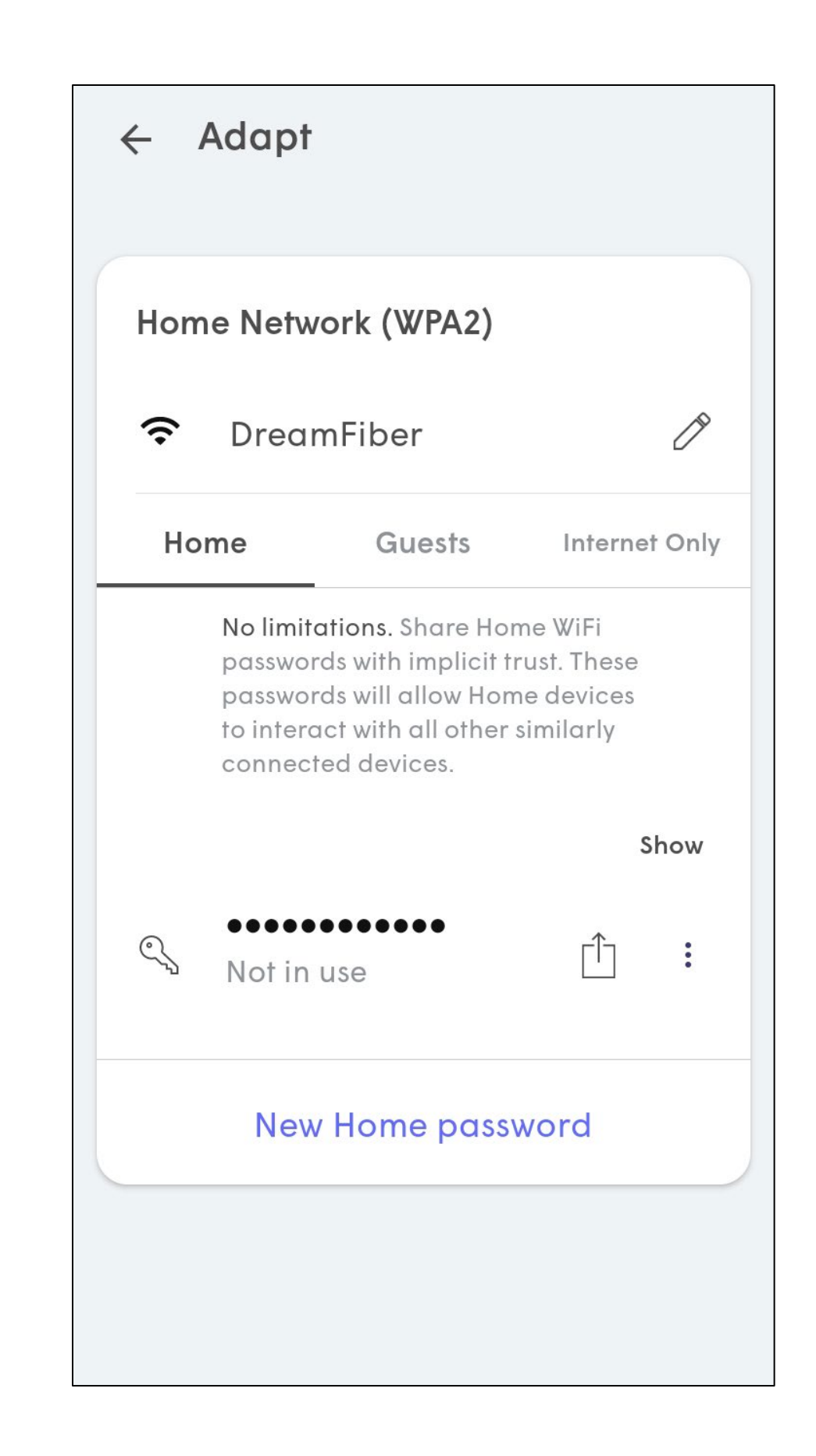

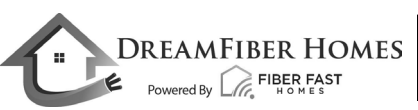

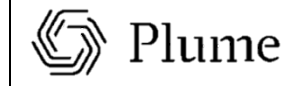

## Viewing Your Wi-Fi Name and Password

## First Optimization

- As the cloud receives more information about the environment from the pods, optimizations will continually be fine-tuned to improve performance.
- Additional optimizations will be triggered every night around 2:00AM and then as needed based on environmental factors.

### Hi Plume Adaptive WiFi!

Welcome to Plume Adaptive WiFi.

As Plume learns more about your household's needs, it will self-optimize and continue to get better each day.

#### **HAPPENING NOW, 15-30 MINS**

Plume takes initial measurements of your home environment to kick-off a pre-optimization through the cloud. After this you'll have great coverage and good WiFi capacity around the home.

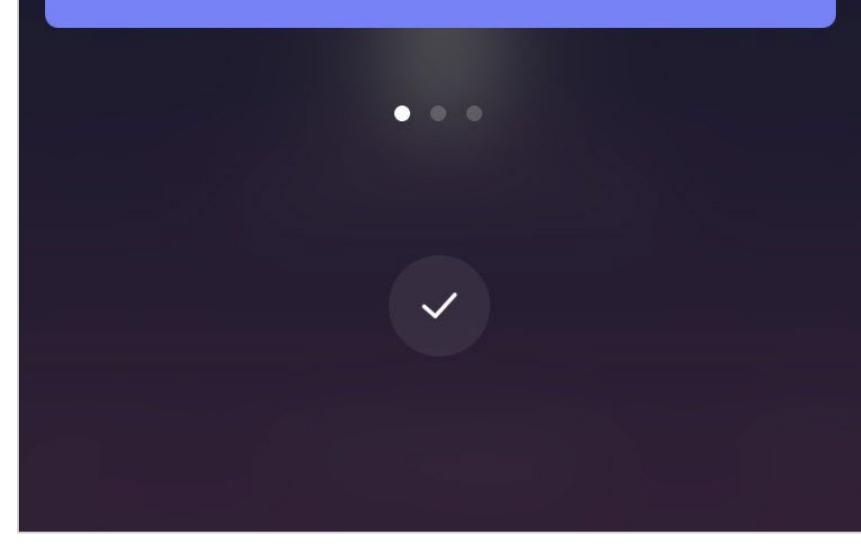

### Hi Plume Adaptive WiFi!

Welcome to Plume Adaptive WiFi.

As Plume learns more about your household's needs, it will self-optimize and continue to get better each day.

#### **WITHIN NEXT 24 HRS**

Plume will perform a substantial first optimization. Speeds and bandwidth capacity throughout your home will improve as Plume learns more of the connected devices' needs.

#### Hi Plume Adaptive WiFi!

Welcome to Plume Adaptive WiFi.

As Plume learns more about your household's needs, it will self-optimize and continue to get better each day.

#### **OVER NEXT FEW WEEKS**

Plume will continue with advanced optimizations, allocating capacity to those rooms and devices that need it the most. For example, rooms where you enjoy video streaming TVs.

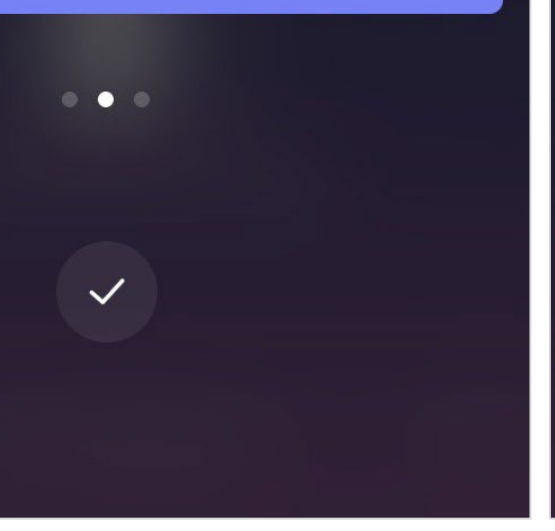

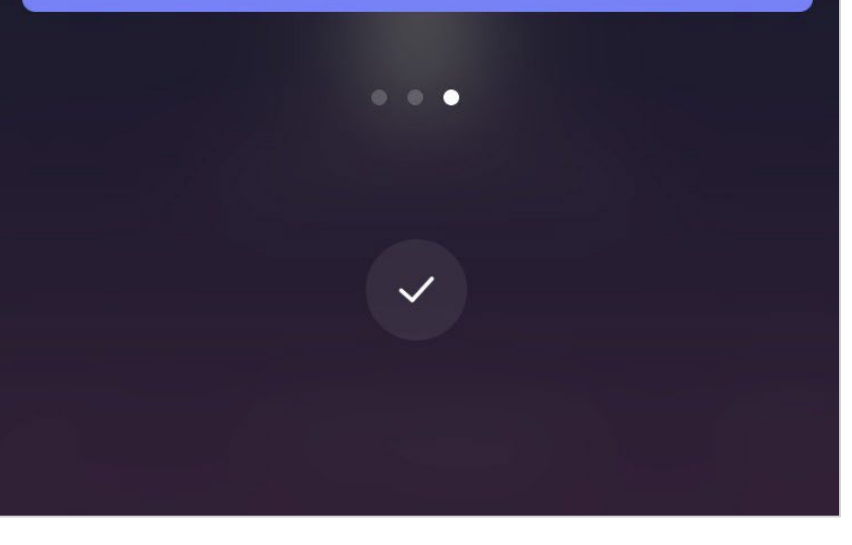

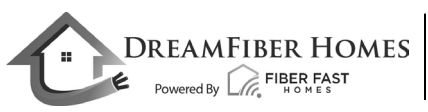

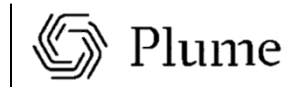

- This slide has a series of tips on how best to position your pods.
- Tips include how to avoid blocking the signal with furniture and other objects as well how to avoid blocking the second outlet.

### Pods form a core network in your home. Place Pods toward the inside of your home for faster WIFI.  $\bigcirc$  $\bigcirc$  $\bigcirc$  $\times$

#### **Tip 3: Avoid Metals**

Be especially mindful of metal objects such as waste bins or appliances. They interfere with the WiFi signal in dramatic ways.  $\begin{tabular}{|c|c|} \hline \quad \quad & \quad \quad \\ \hline \quad \quad & \quad \quad \\ \hline \quad \quad & \quad \quad \\ \hline \end{tabular}$  $\times$ 

#### **Tip 2: Avoid Obstructions**

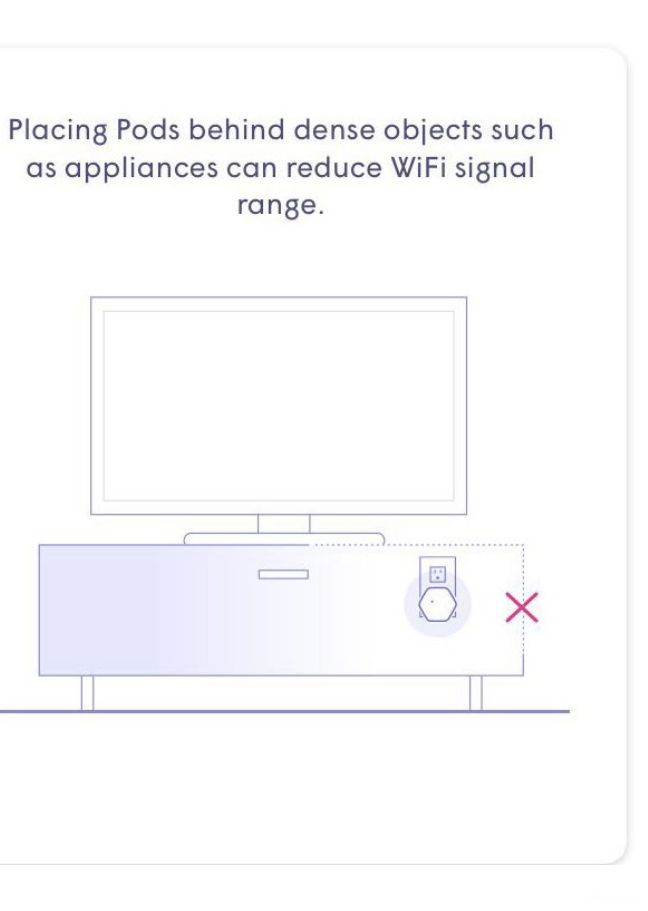

#### Tip 4: Keep Your Plugs Free

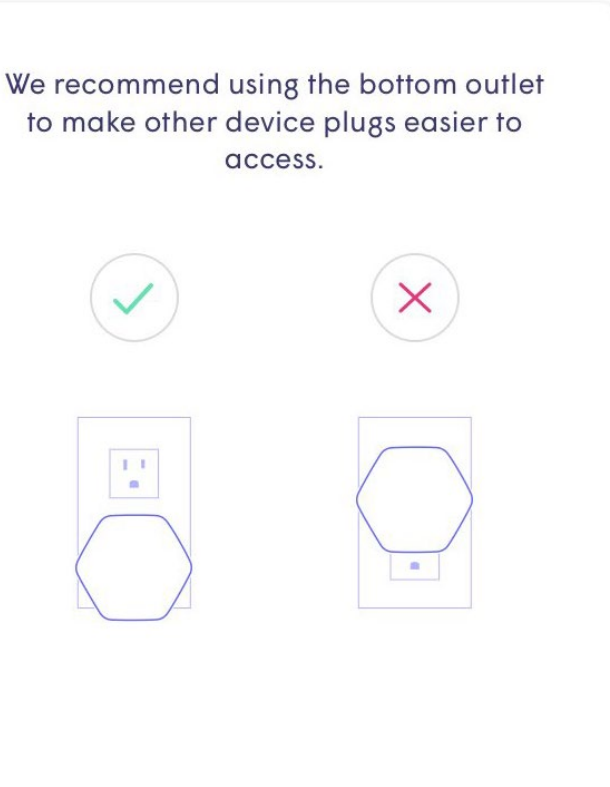

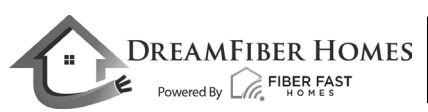

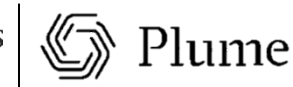

#### Tip 1 : Build a Fast Core

## Pod Placement Tips